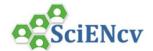

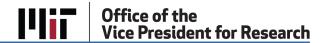

## SciENcv: Add/Remove Delegates

My NCBI > SciENcv users can grant access to other persons (delegates) to view and manage their SciENcv documents. The delegate, such a DLC Research Administrator, Administrative Assistant, or other person supporting research at MIT, will collaborate on creating, maintaining, and downloading a Biosketch or NSF Current and Pending Support document for submission to sponsor. The researcher has ultimate responsibility ensure that biosketch and current & pending requirements are complete and accurate.

## A. Adding/Removing Delegate(s) to SciENcv

## To Add a Delegate:

1. Click your username in the upper right corner of the menu bar to open NCBI Account Settings.

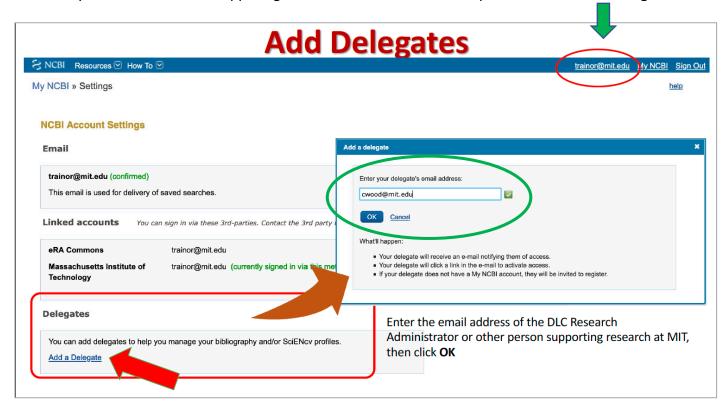

- 2. In the **Delegates** section of the NCBI Account Settings screen, click Add a Delegate.
- 3. On the pop-up window, enter the MIT **email address** of the trusted person you to grant delegate access to, then click the **Ok** button.

An email will be sent to the person notifying them of your request and providing a link to activate delete access.

MIT VPR MAY-2021 1

The My NCBI user: <a href="mailto:trainor@mit.edu">trainor@mit.edu</a> has granted you permission to view and manage his/her bibliography. You will be able to add and remove citations to the bibliography and perform other functions as if you were <a href="mailto:trainor@mit.edu">trainor@mit.edu</a>. To accept this responsibility, click the link below to log in to or register for My NCBI.

If you believe you have received this message in error, you may simply ignore it or contact the requestor  $\underline{\text{trainor@mit.edu}}$  for clarification.

Please do not reply to this message. Replies to this message are routed to an unmonitored mailbox. You may send questions, problems, and comments to <a href="mailto:info@ncbi.nlm.nih.gov">info@ncbi.nlm.nih.gov</a>.

Person clicks link to confirm delegate role. If they do not currently have an NCBI account, they will be guided through process.

The **Delegates** section of the NCBI *Account Settings* page will display the person whom you invited to be a Delegate. In the *My NCBI User Name* section, it will say **(Awaiting Confirmation)** until they click the email link and accept the role.

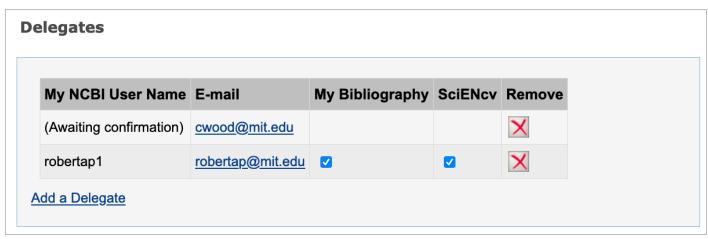

When a person accepts the invitation, the list of Delegates will indicate delegate access to either your My Bibliography collection or your SciENcv, or both with checkmarks.

## B. Modify/Remove Delegate Access:

- Check or uncheck the boxes under the My Bibliography or SciENcv headings.
- Delegate authority can be removed by clicking on the red X.

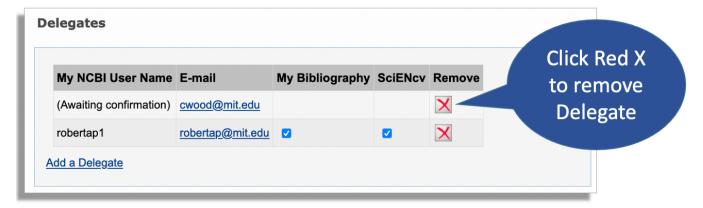

MIT VPR MAY-2021 2